## **Creating Calculated Columns for Weighted Grades (Using Total Columns)**

To create a calculated column for weighted grades using total columns, the first step is to create a total column for each category to be included in the weighted grade.

The first step is to determine what categories are being used in the weighted grade (Tests, Quizzes, Assignments, Discussions, etc.), then to create a Total calculated column for each category.

## **Example:**

From the Full Grade Center, select Create Calculated Column > Total Column.

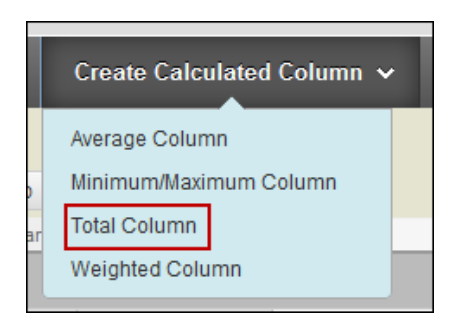

 Enter the Column Name (ex. Assignment Total). The Primary Display is set to Score by default.

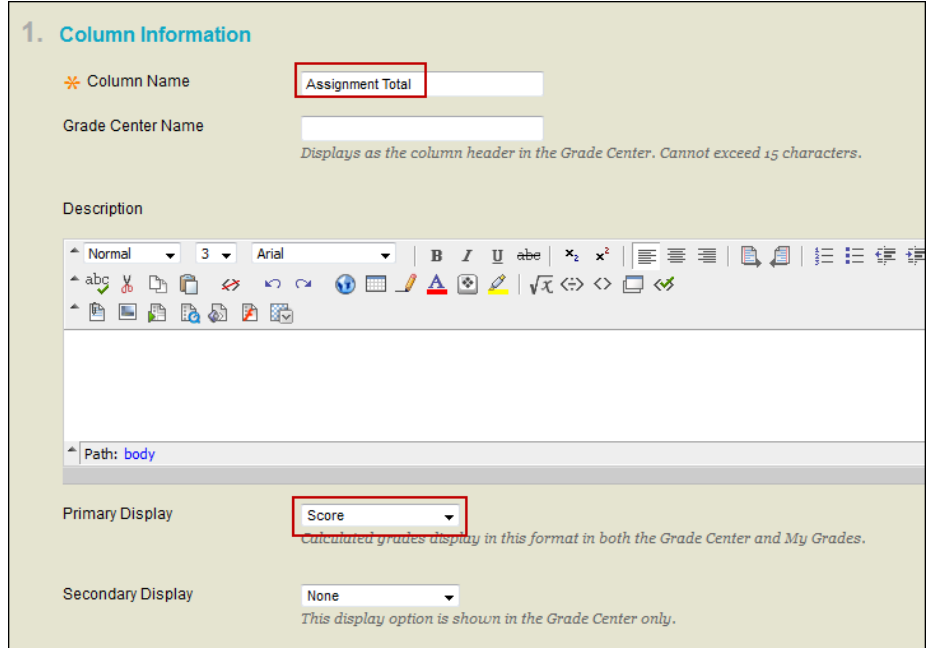

Under Select Columns > Include in Total, choose Selected Columns and Categories.

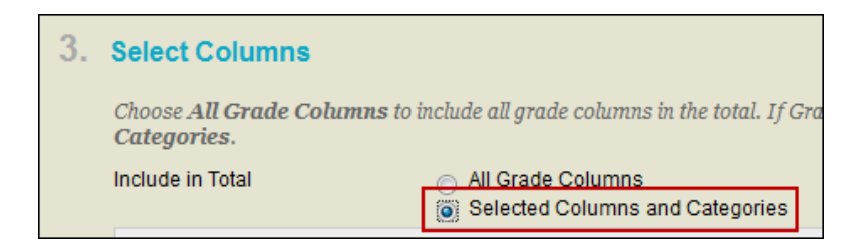

 Choose the Columns to be included in this Total Column. Use CTRL + click to select multiple columns at once. Click the right arrow button to move the Columns to the Selected Columns box.

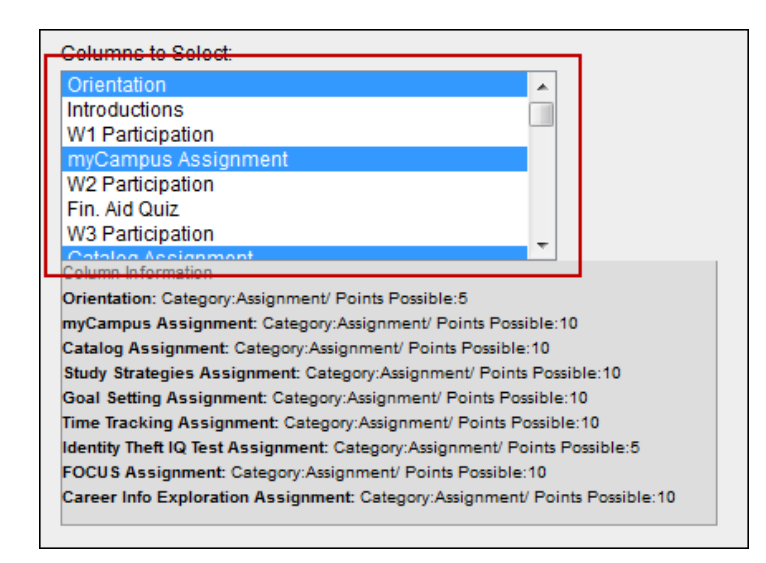

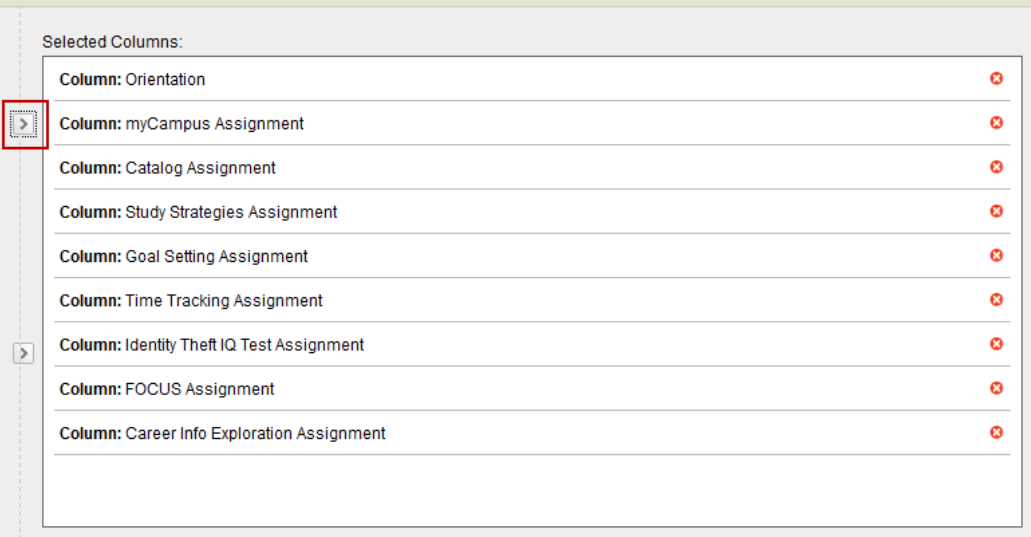

- Calculate as Running Total:
	- $\circ$  Yes A running total only includes items that have grades or attempts.
	- o No Selecting No includes all items in the calculations, using a value of 0 for items which have no grade.

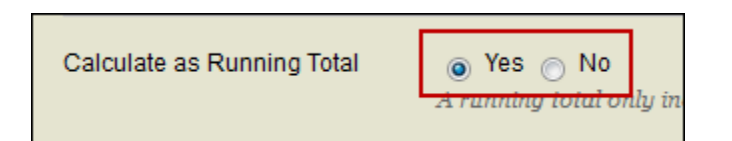

- Options:
	- $\circ$  Include this Column in Grade Center Calculations select Yes to include this column in Grade Center Calculations.
	- $\circ$  Show this Column to Students Select No to hide this column from students in My Grades.
	- o Show Statistics (by default, this option is set to No.)

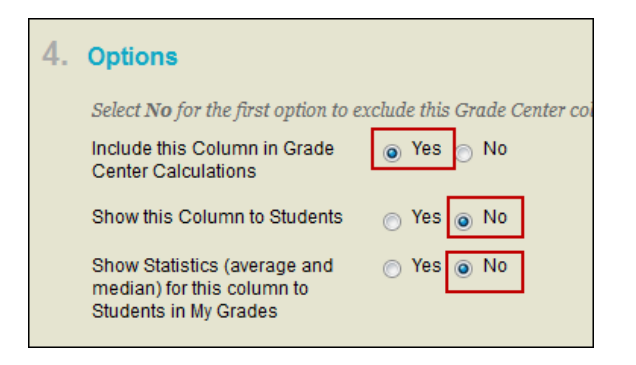

• Submit – Click Submit to save changes.

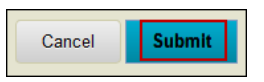

The column Assignment Total now appears in the Full Grade Center.

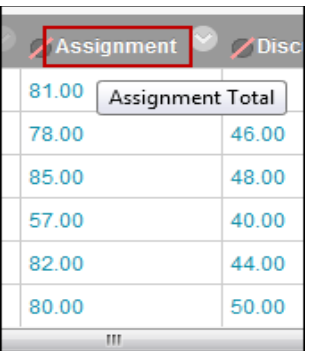

After creating a total calculated column for each category, the next step is to create the weighted calculated column, including each total column and the weight assigned to each category.

## **Example:**

• Select Create Calculated Column > Weighted Column.

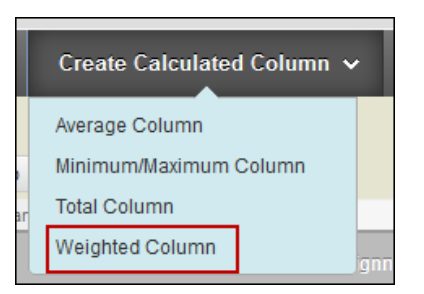

 Enter the Column Name (ex. Weighted Total). The Primary Display is set to Percentage by default. If desired, the Secondary Display can be set to Letter.

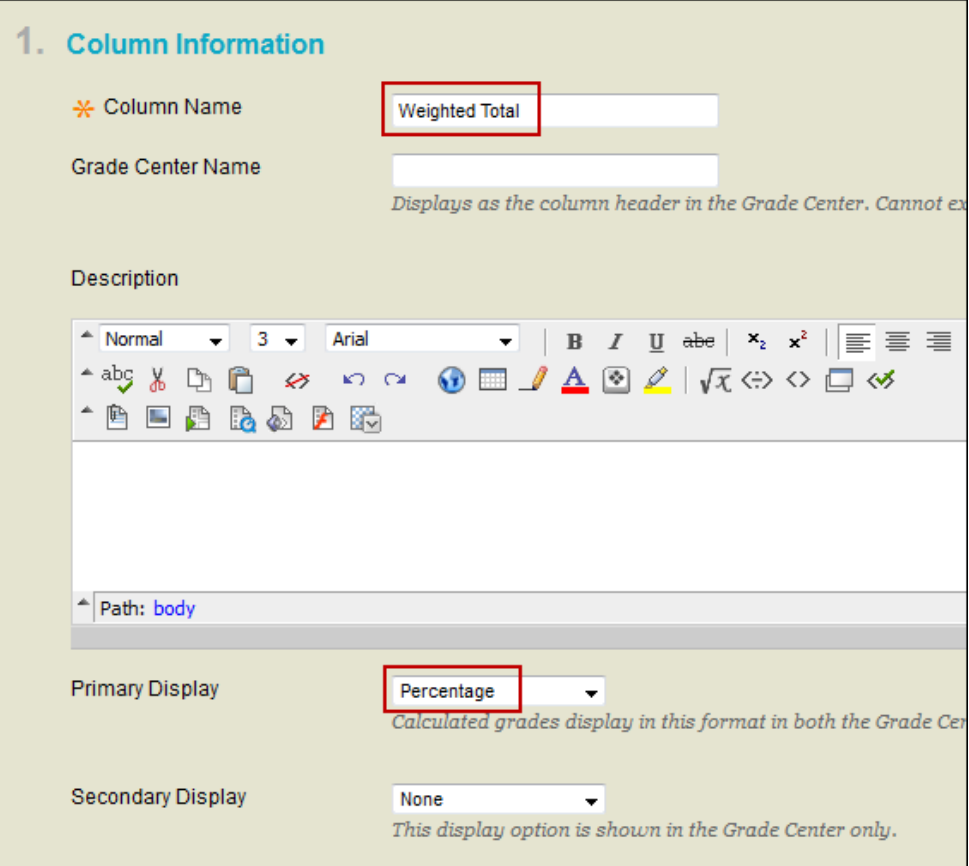

• Select Columns - Choose the Columns to be included in this Weighted Total column. Use CTRL + click to select multiple columns at once. Click the right arrow button to move the Columns to the Selected Columns box.

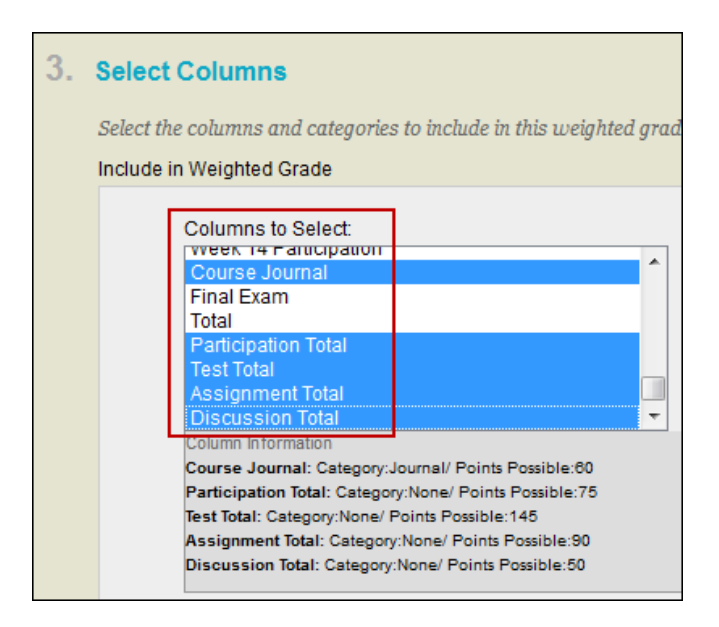

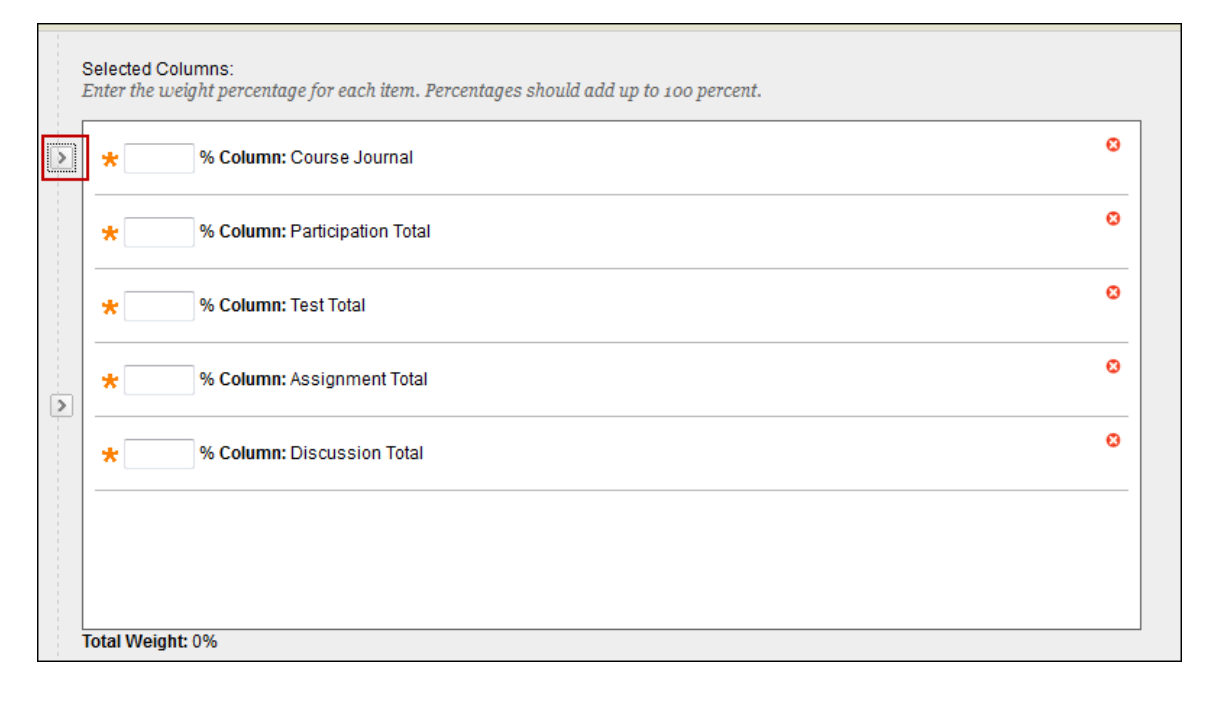

Enter the desired percentage for each Column. (Totals should equal 100%.)

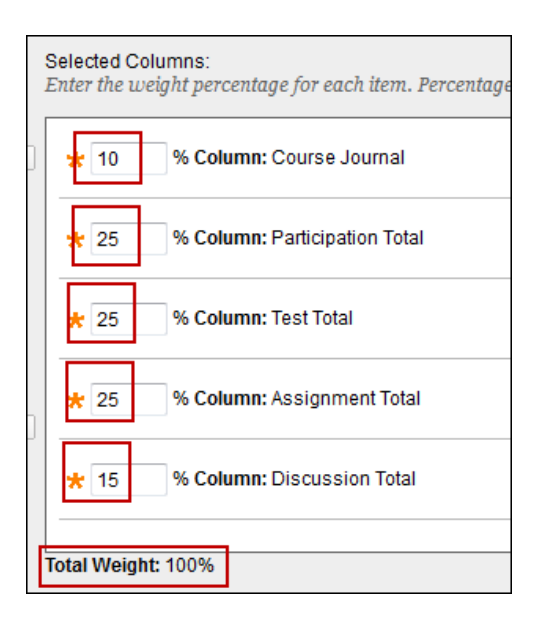

- Calculate as Running Total:
	- o Yes A running total only includes items that have grades or attempts.
	- $\circ$  No Selecting No includes all items in the calculations, using a value of 0 for items which have no grade.

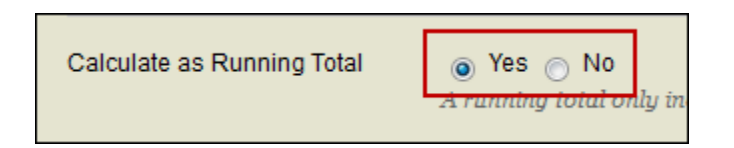

- Options:
	- $\circ$  Include this Column in Grade Center Calculations select No to exclude this column from Grade Center Calculations.
	- $\circ$  Show this Column to Students Select No to hide this column from students in My Grades.
	- o Show Statistics (by default, this option is set to No.)

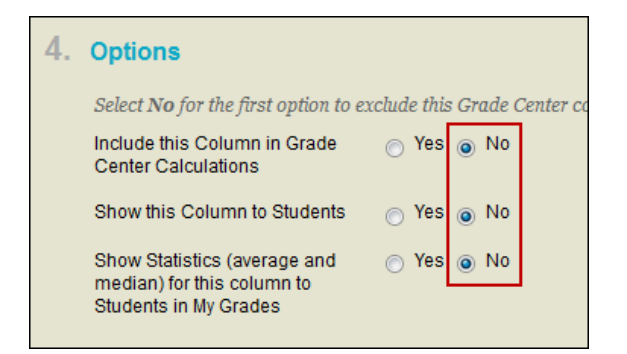

Click Submit to save changes.

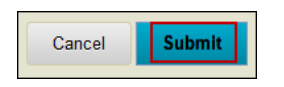

The column Weighted Total now appears in the Full Grade Center.

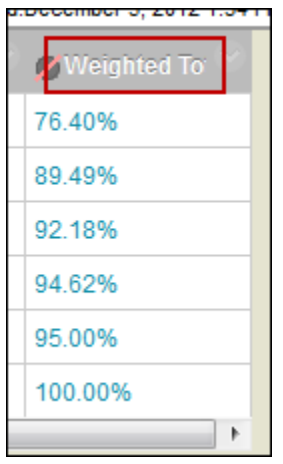